## **Setting Up WebDAV in Windows 7**

You can use WebDAV to access your CityTech Hdrive and Share Folders.

## **Connecting to your Share Folder with CityTech account via WebDAV**

To connect to your CityTech account via WebDAV on Windows 7, follow these steps:

1. From the Windows Start menu, click **Computer**.

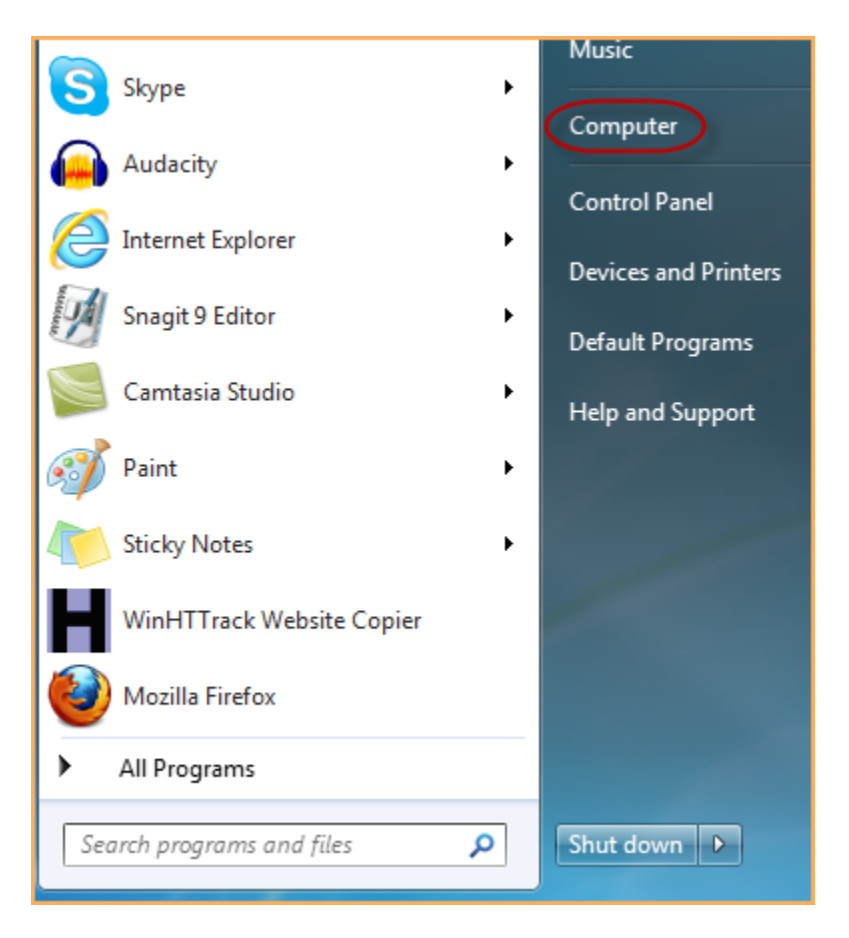

2. Within the Computer window that appears, click **Map network drive**.

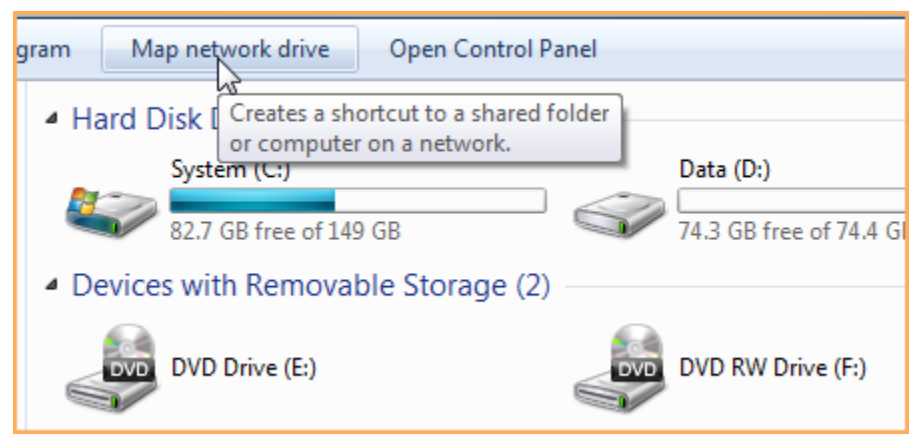

3. Within the Map Network Drive dialog, enter your WebDAV address:

```
H: Drive Folder
```

```
https://netdrive.citytech.cuny.edu/HomeDir
```
4. Click the two check boxes at the bottom.

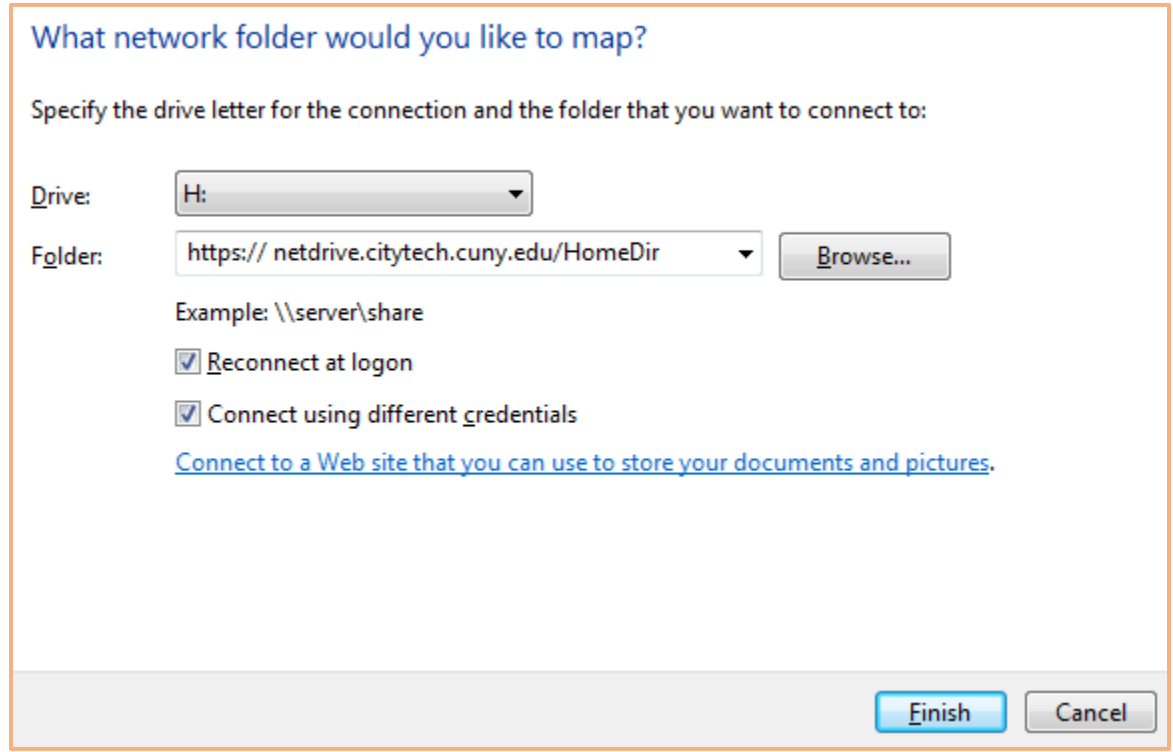

- 5. Click **Finish**.
- 6. Enter your CityTech UserID name and password.

NYCCT\UserID

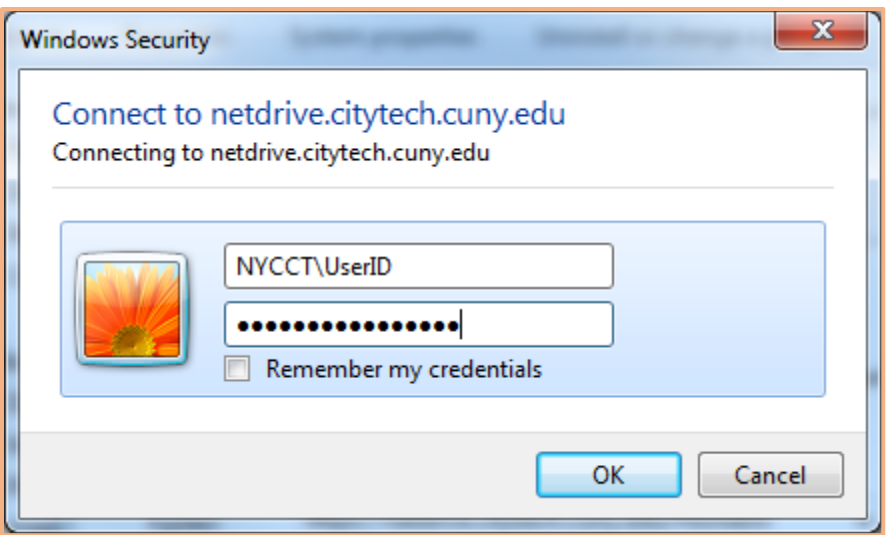

7. Click the **Remember my credentials** checkbox.

WARNING: This will Leave Connection Remnant's on Local Machine, making it Easier to reconnect in the future. This will leave your data vulnerable if you do this on a public computer. Use Web connection for public computer file access.

8. Click the **ОK** button.

Now you should see a WebDAV drive that you can expand to view folders and files.

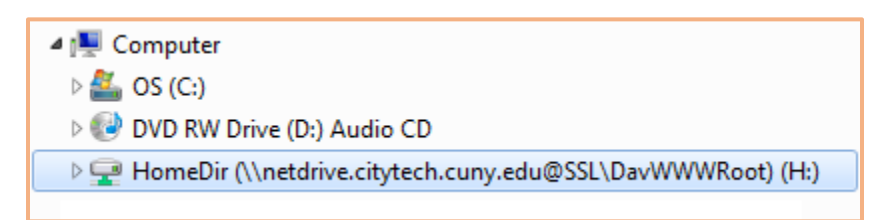

# **Setting Up WebDAV in Mac OS X**

You can use WebDAV to access your CityTech Hdrive and Share Folders.

### **Connecting to your Share Folder with CityTech account via WebDAV**

To connect to your AD account via WebDAV on Mac OS X, follow these steps:

- 1. In the Finder, click **Go > Connect to Server**, or press Cmd + K on the keyboard.
- 2. In the **Server Address** field, enter your WebDAV address: *http://your\_site\_url/resources*

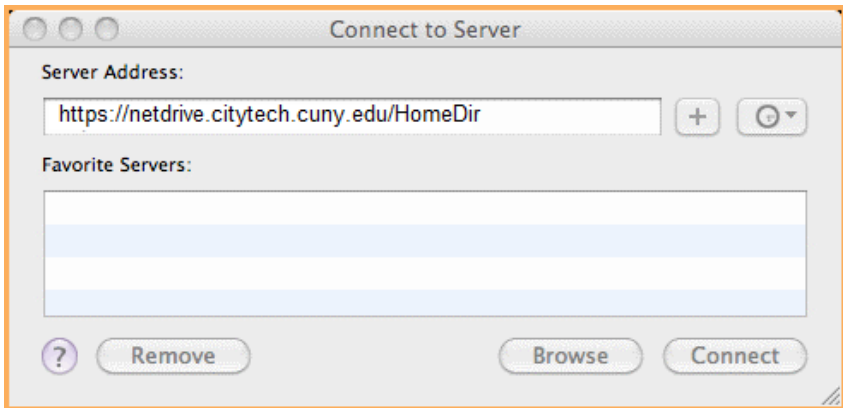

### H: Drive Folder

https://netdrive.citytech.cuny.edu/HomeDir

- 3. Click **Connect**.
- 4. If prompted, click **Continue**.

5. In the Verify Certificate dialog, select **Registered user** and enter your CityTech User ID and password.

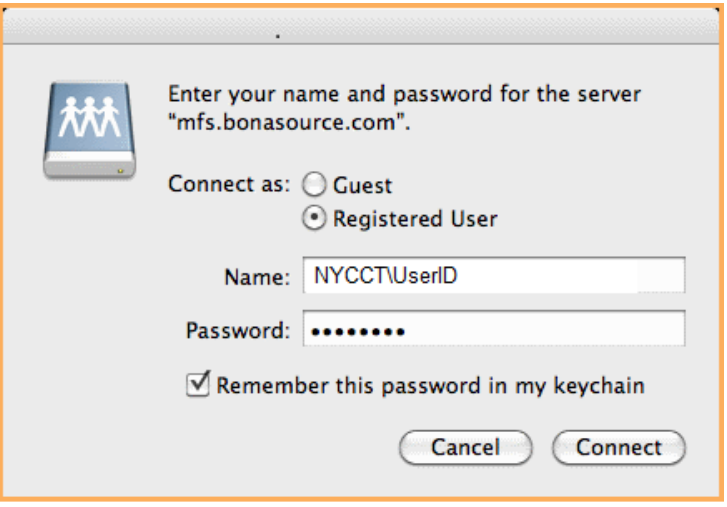

6. Select **Remember this password in my Keychain** if you want to store your user name and password on your computer.

**WARNING**: This will Leave Connection Remnant's on Local Machine, making it Easier to reconnect in the future. This will leave your data vulnerable if you do this on a public computer. Use Web connection for public computer file access.

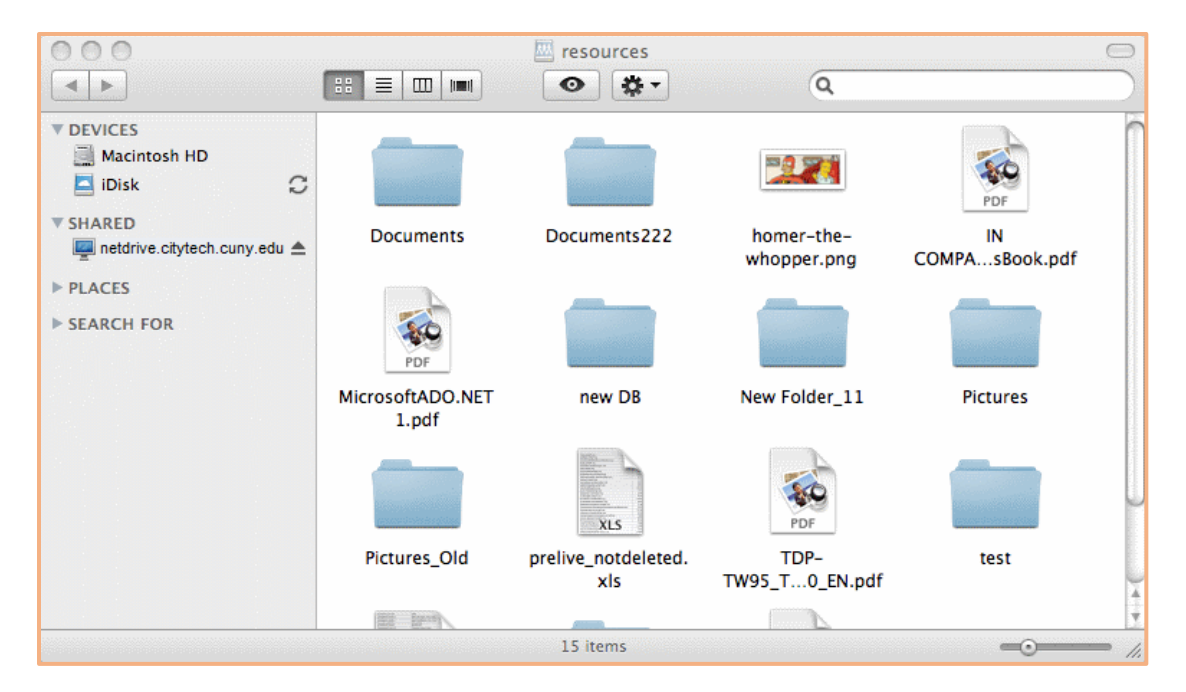

7. Click **Connect**.

## **Setting Up WebDAV in Windows 10**

You can use WebDAV to access your CityTech Hdrive and Share Folders.

## **Connecting to your Share Folder with CityTech account via WebDAV**

To connect to your AD account via WebDAV on Windows 10, follow these steps:

- 1. Display the Windows File Explorer. To display File Explorer, you can right click over the Start button and select **File Explorer**, or you can search for File Explorer by pressing the Windows key  $+ S.$
- 2. From the File Explorer, right click over **This PC** or **Computer** within the navigation pane on the left.
- 3. From the pop-up menu that appears, select **Add network location**.

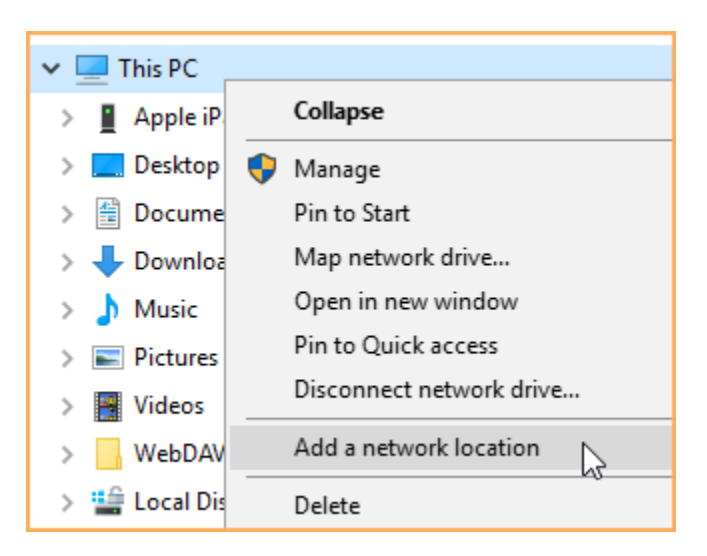

- 4. Within the Add Network Location Wizard, click the **Next** button.
- 5. On the next screen, click the **Choose a custom network location** option then click the **Next** button.

6. In the **Internet or network address** box on the next screen, enter *http://your\_site\_url/resources*

#### H: Drive Folder

https://netdrive.citytech.cuny.edu/HomeDir

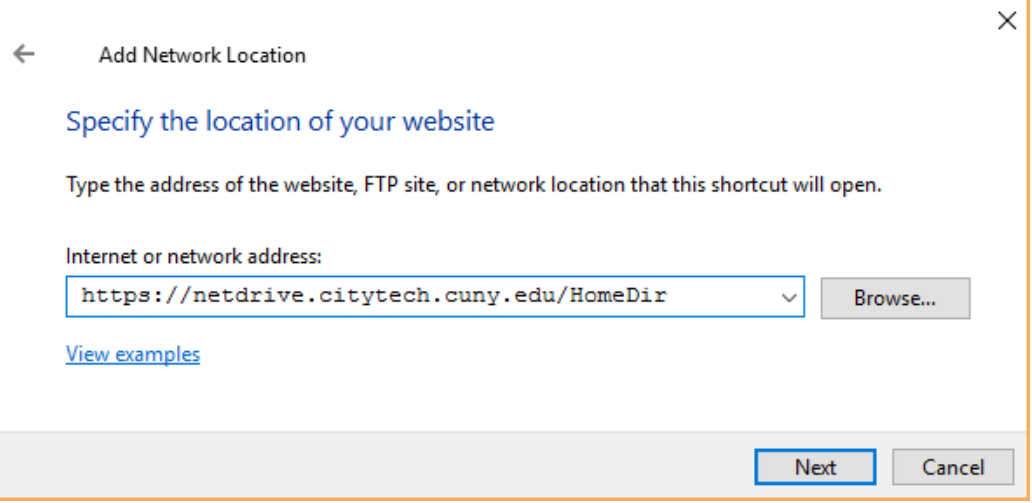

- 7. Click the **Next** button.
- 8. When prompted, enter your CityTech AD user name and password, and check the **Remember my credentials** checkbox.

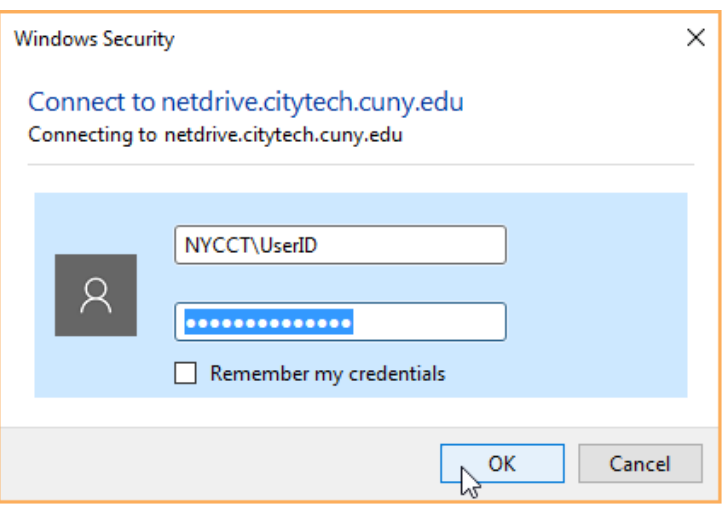

9. Click the **OK** button.

**WARNING**: This will Leave Connection Remnant's on Local Machine, making it Easier to reconnect in the future. This will leave your data vulnerable if you do this on a public computer. Use Web connection for public computer file access.

10. When prompted, enter a name for your WebDAV connection (e.g. CityTech.cuny.edu/HomeDir) then click **Next**.

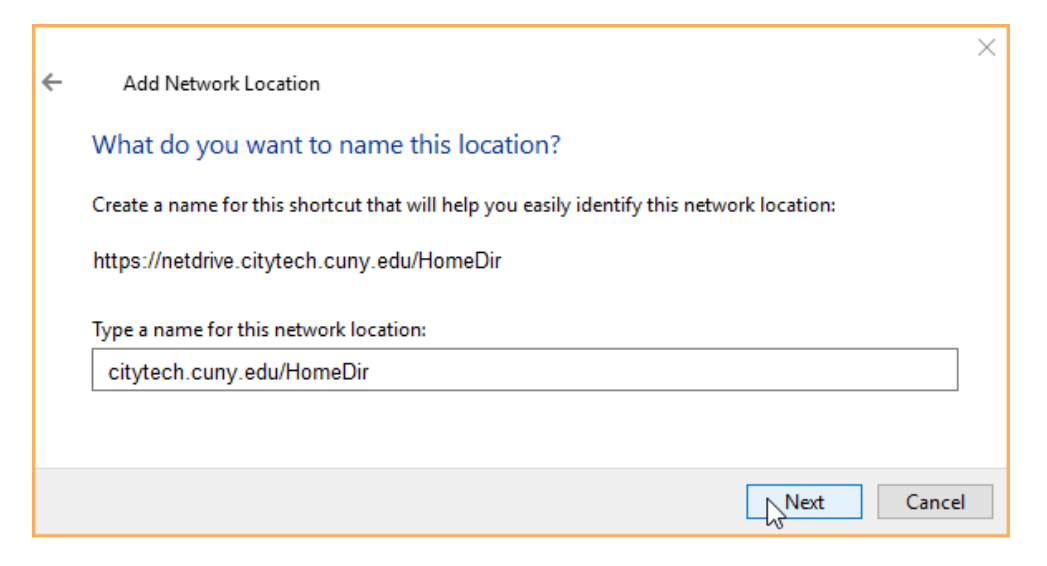

11. Click **Finish**.

Now you should see a WebDAV drive that you can expand to view folders and files in your Cityech AD account.

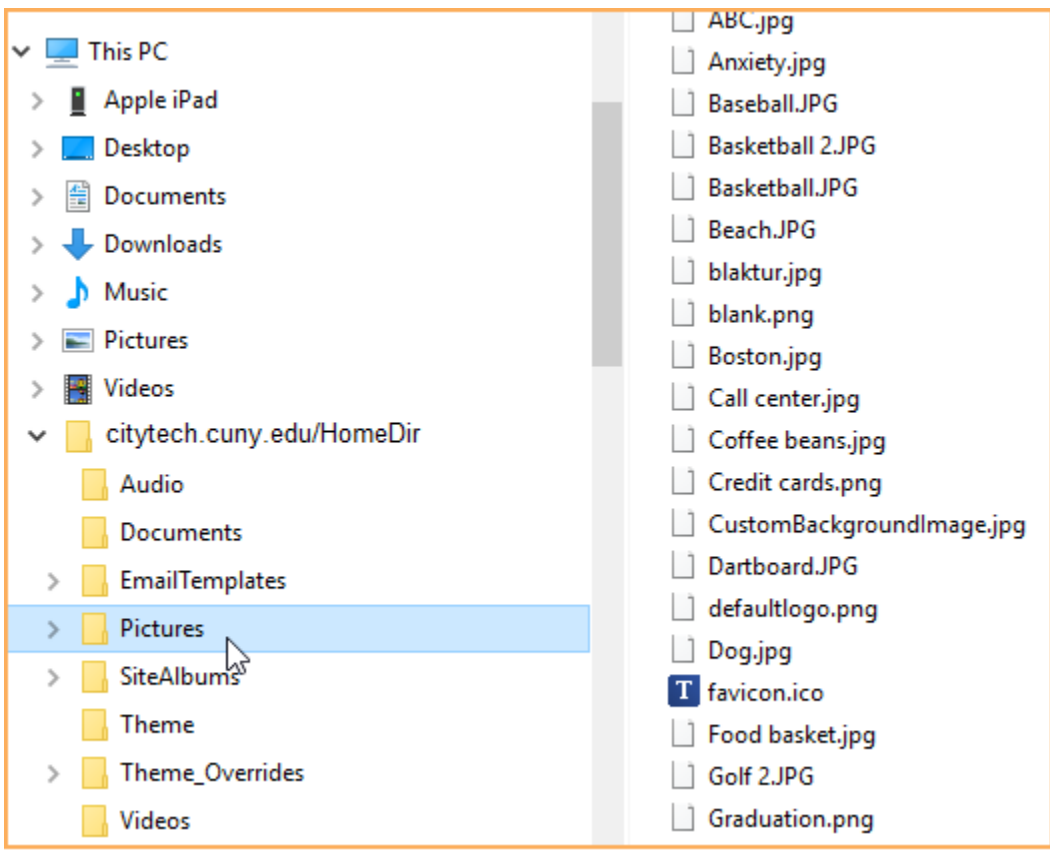